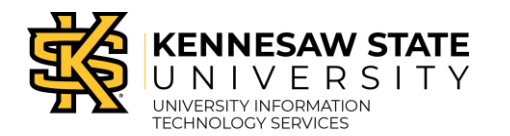

Door Access Request

By Access Group

## **Accessing the Door Access Request Form**

Door access requests are processed through the KSU Door Access site. The following describes how to access the door access request form:

- 1. Navigate to [https://dooraccess.kennesaw.edu.](https://dooraccess.kennesaw.edu/)
- 2. The *Door Access* home page will appear. Under *Door Access Requests*, select **the requestor's role** (e.g., Faculty and Staff Access).

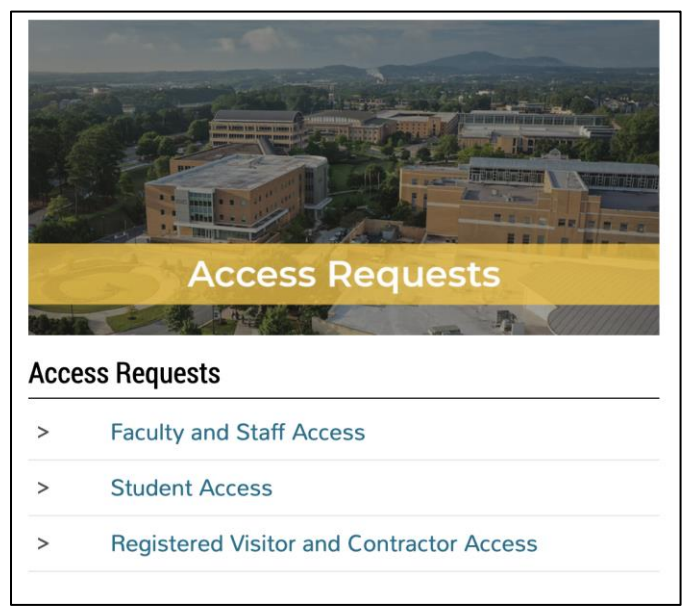

**Figure 1 - Click Faculty and Staff Access**

3. A description of the door access request process will appear for your review. When you are ready to begin your request, click **Submit a Request**.

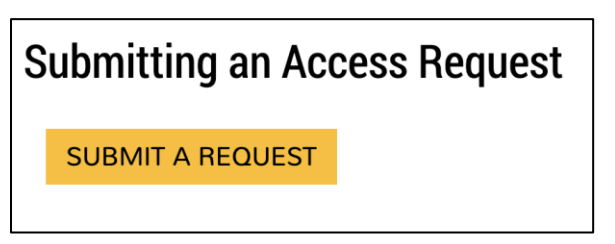

**Figure 2 - Click Submit a Request**

- 4. The *KiSSFLOW Sign In* window will appear. Under *Username*, enter your **KSU primary email address** (e.g., scrappy1@kennesaw.edu) (Se[e Figure 3\)](#page-1-0).
- 5. Click **Sign in with Single sign-on** (See [Figure 3\)](#page-1-0).

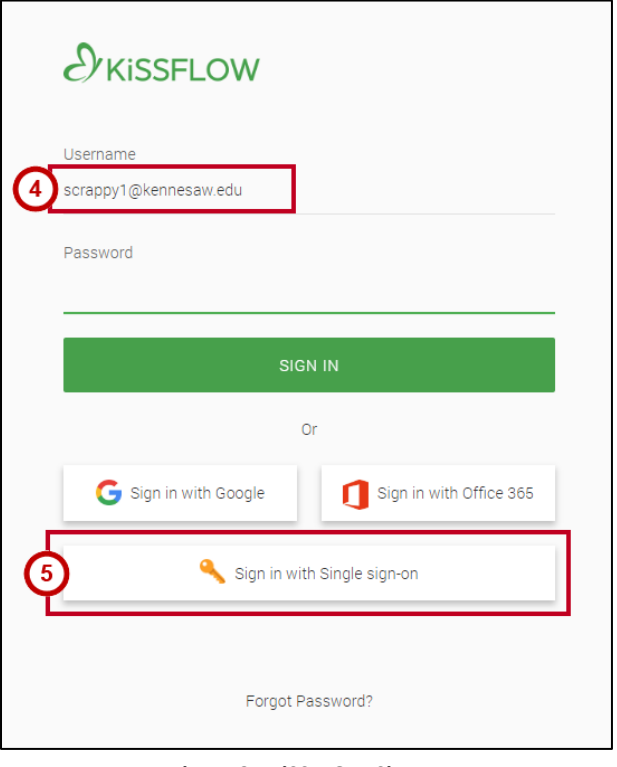

**Figure 3 - KiSSFLOW Sign In**

- <span id="page-1-0"></span>6. The *Sign In* window will appear. Enter your **KSU Email Address** and **Password** (Se[e Figure 4\)](#page-1-1).
- 7. Click **Sign in** (See [Figure 4\)](#page-1-1).

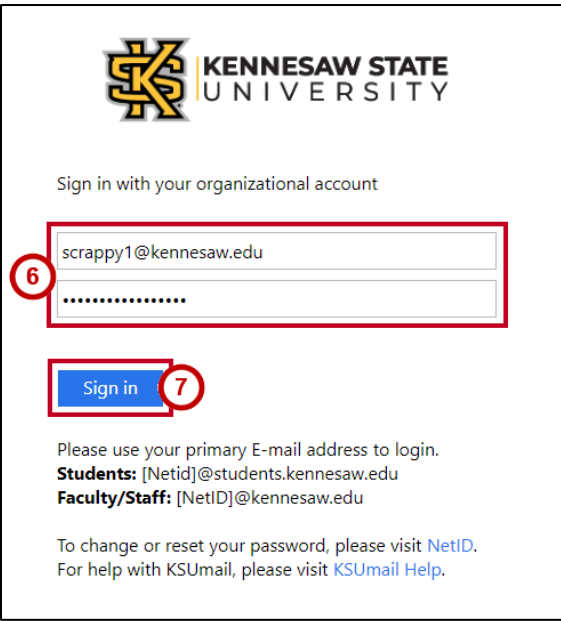

<span id="page-1-1"></span>**Figure 4 - New Session**

- 8. You will be directed to the *Duo Authentication* window to verify your identity. Follow the appropriate steps to provide verification.
- **Note**: To access instructions for Duo setup and verification, please visit the [UITS Documentation Center.](https://uits.kennesaw.edu/cdoc/)

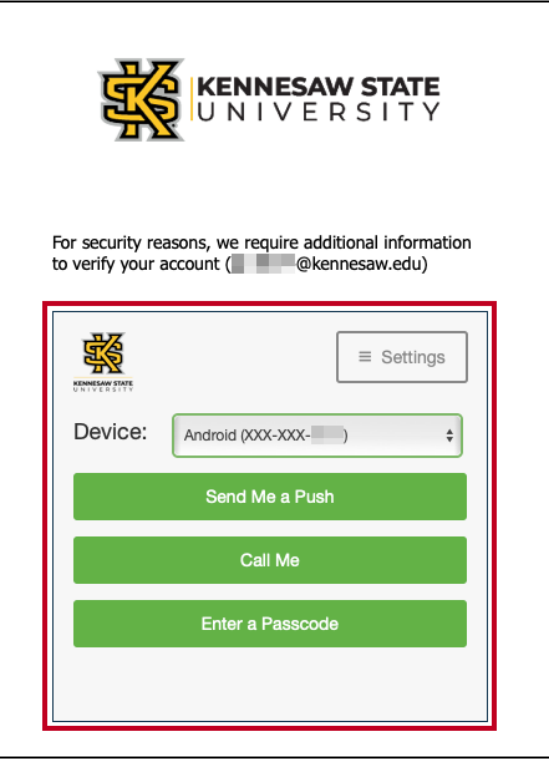

**Figure 5 - Duo Verification**

9. The *KiSSFLOW* Home page will appear.

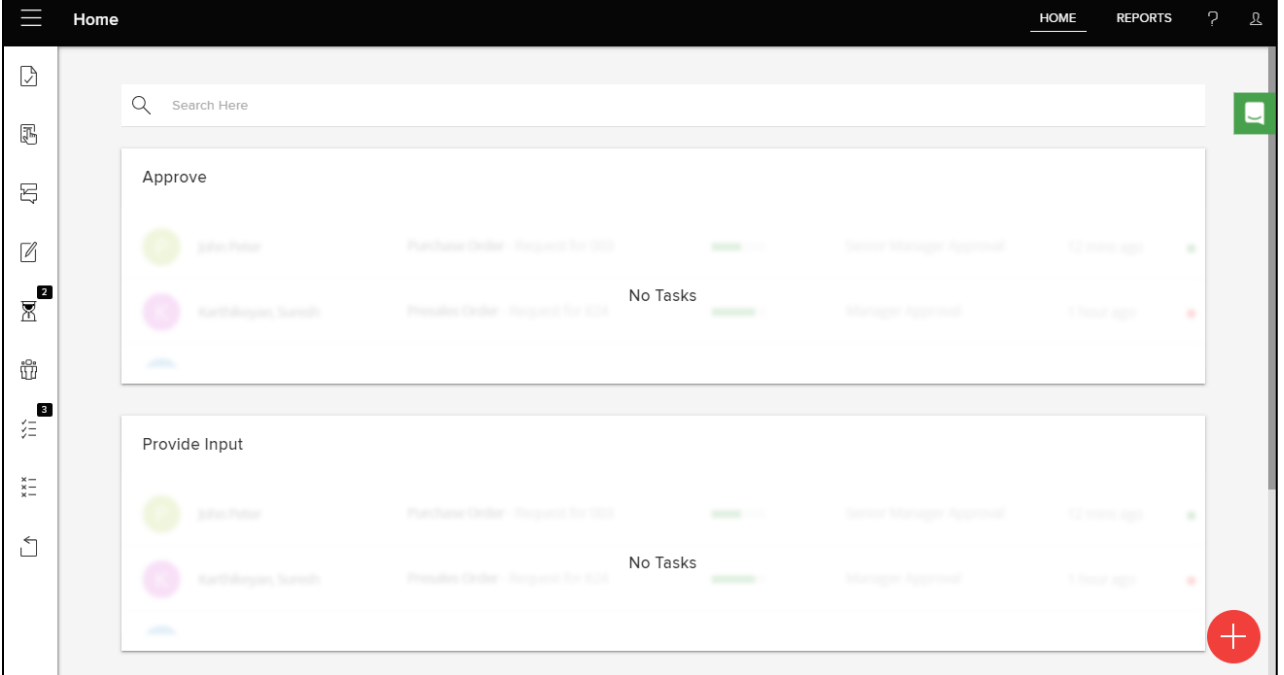

**Figure 6 - KiSSFLOW Home Page**

## **Completing the Door Access Request Form**

The following describes how to complete the *Door Access Request Form* to submit a request for people using an access group:

1. To create a new request, click the **Add (+)** button.

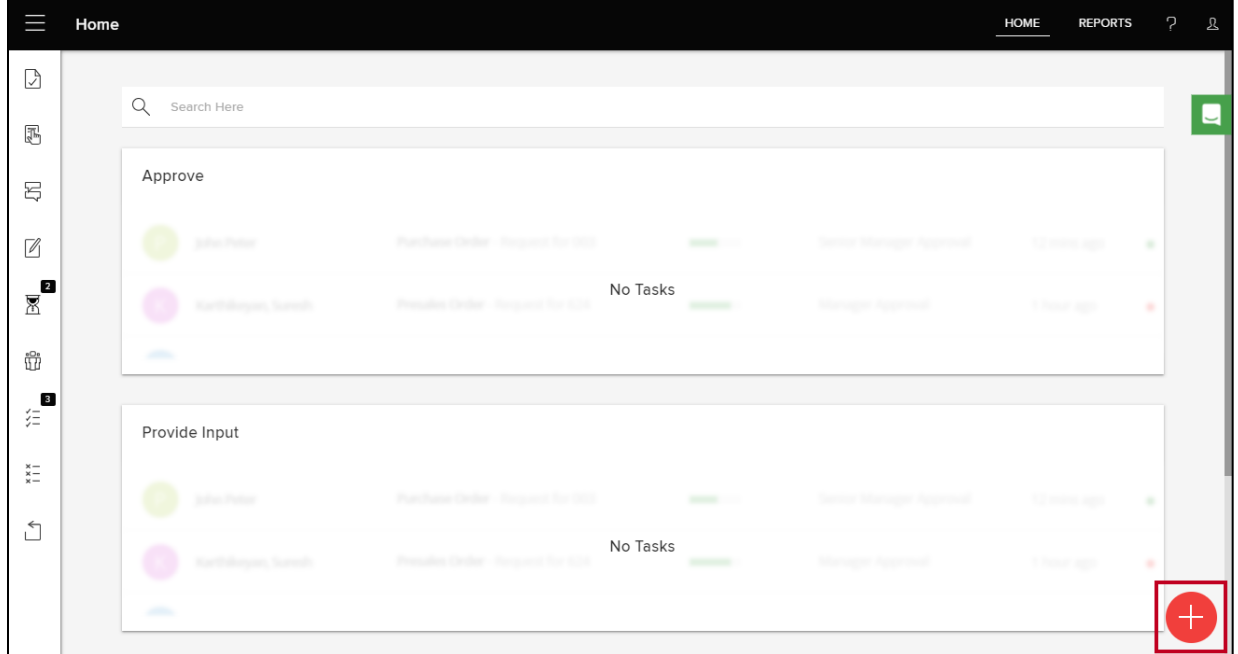

**Figure 7 - Click Add**

2. The *Create New* window will appear. To the right of *Door Access Request*, click **Initiate**.

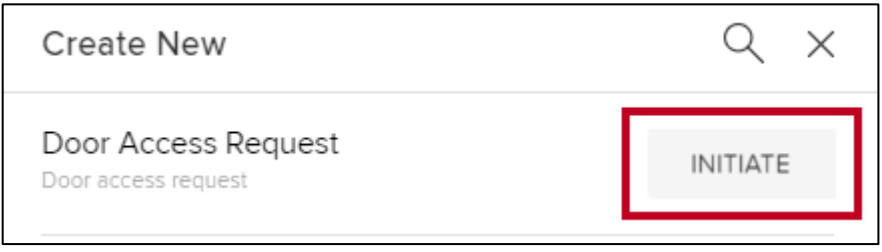

**Figure 8 - Click Initiate**

- 3. Click the **drop-down arrow** to select between KSU ID number or NetID (See Figure 9).
- 4. Click **KSU ID Number or NetID** (See Figure 9).

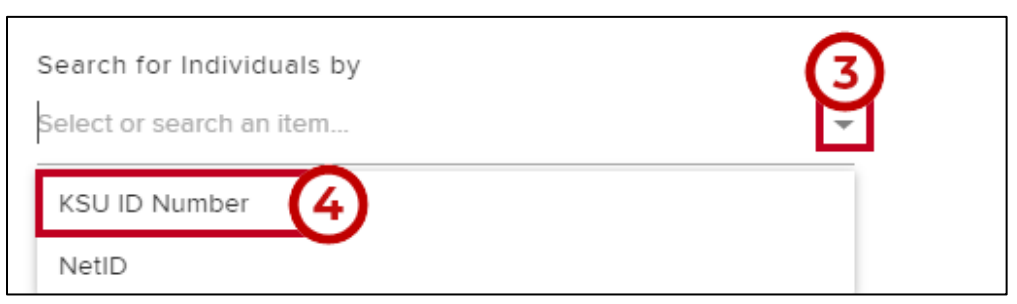

**Figure 9 - Search by KSU ID Number**

5. Under *Request access by*, click the **checkbox** next to *Access Group*.

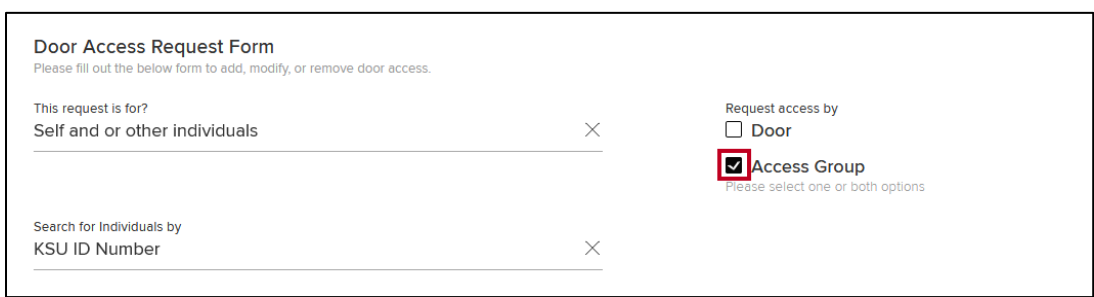

**Figure 10 - Click the Checkbox**

6. The *Request by Access Group* selection box will appear. To add a single row, click **Add New Row**.

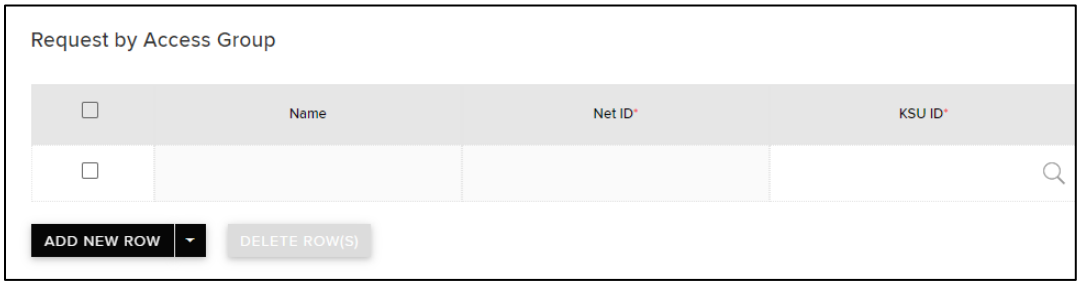

**Figure 11 - Add New Row**

- 7. Under *Department*, click the **search** button to display a drop-down menu to select the desired department (See Figure 12).
- 8. **Scroll** to locate the desired department (See Figure 12) or begin **typing** in the *Filter results* field to narrow the search results to locate the desired department (See Figure 13 on next page).

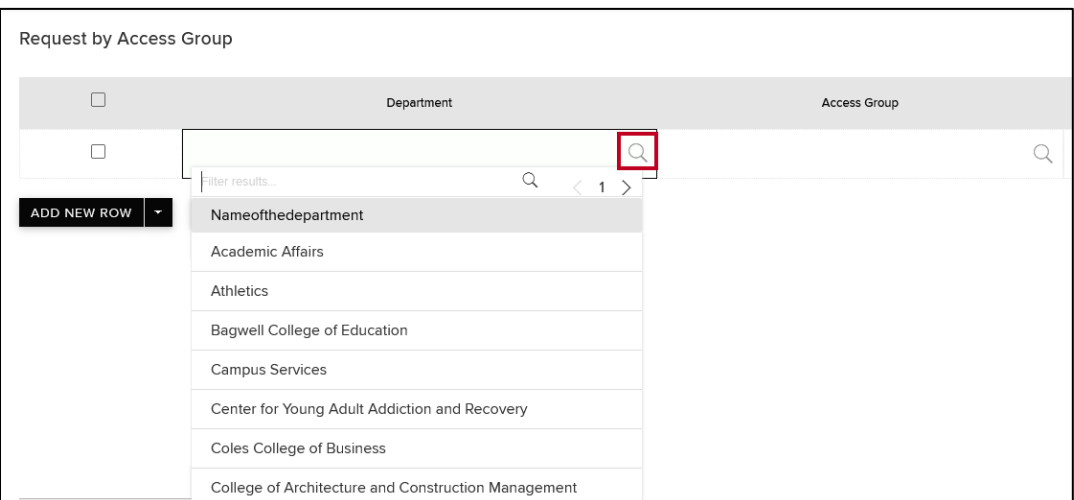

**Figure 12 - Select Department**

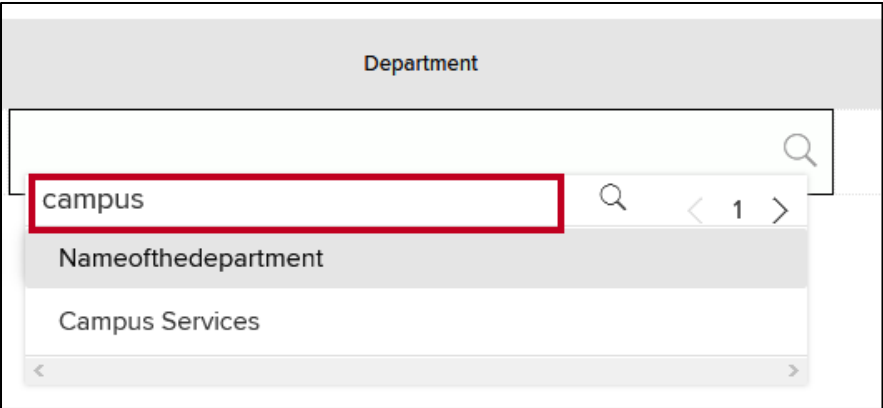

**Figure 13 - Narrow Search Results**

9. In the *drop-down menu*, click the desired **Department**.

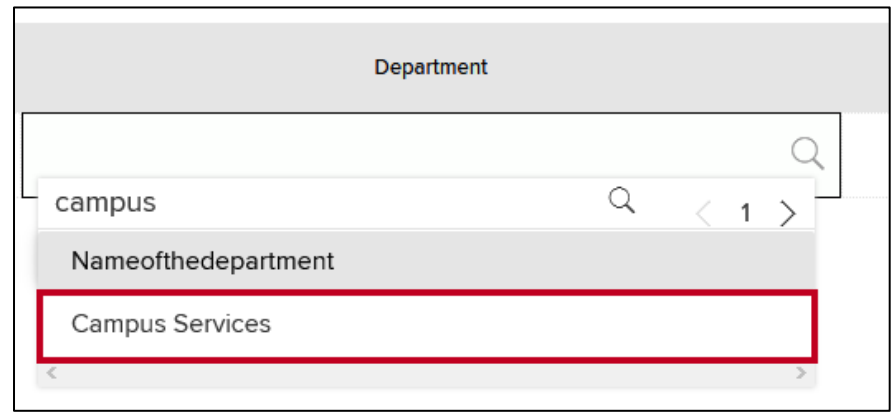

**Figure 14 - Select Building**

- 10. Under *Access Group*, click the **search** button to display a drop-down menu of available groups (See Figure 15).
- 11. **Scroll** to locate the desired Access Group or begin **typing** in the *Filter results...* field to narrow the field (See Figure 15).
- 12. Click the desired **Access Group** (See Figure 15).

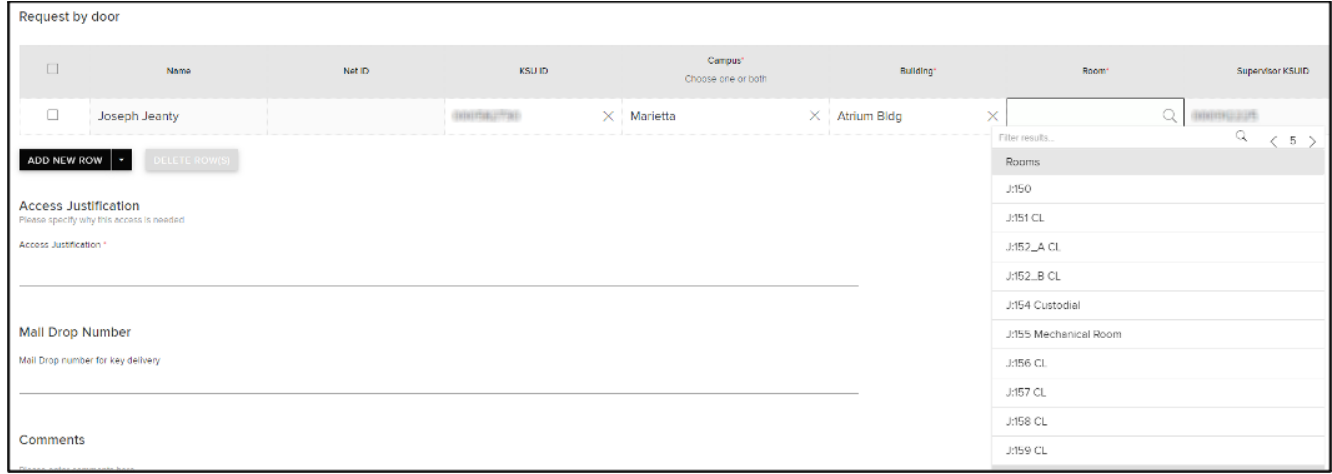

**Figure 15 - Select Access Group**

13. After you have made your selection, you may add a new row or add multiple rows to request access to additional Access Groups. To add multiple rows, click the **drop-down arrow** next to *Add New Row*. You may select between **Add 5 rows** and **Add 10 rows** at a time.

|                                                                                                    | Request by door                                                            |       |                |                               |                      |                                                                        |                                               |  |  |
|----------------------------------------------------------------------------------------------------|----------------------------------------------------------------------------|-------|----------------|-------------------------------|----------------------|------------------------------------------------------------------------|-----------------------------------------------|--|--|
| $\Box$                                                                                                    | Nome                                                                       | Net D | <b>KSUID</b>   | Campus*<br>Choose one or both | Bulking*             | Room*                                                                  | Supervisor KSUID                              |  |  |
| ū<br>ADD NEW ROW *<br><b>Access Justification</b><br>Access Justification*                                                              | Joseph Jeanty<br>DELETE ROWISJ<br>Please specify why this access is needed |       | controlled the | $\times$ Marietta             | $\times$ Atrium Bldg | $\times$<br>Filter results<br>Rooms<br>J:150<br>J:151 CL<br>J:152_A CL | Q <b>anonume</b><br>Q.<br>$\langle 5 \rangle$ |  |  |
| J:152 B CL<br>J:154 Custodial<br>Mall Drop Number<br>J:155 Mechanical Room<br>Mail Drop number for key delivery<br>J:156 CL<br>J:157 CL |                                                                            |       |                |                               |                      |                                                                        |                                               |  |  |
| <b>Comments</b><br>an antor comments have                                                                                               |                                                                            |       |                |                               |                      | J:158 CL<br>J:159 CL                                                   |                                               |  |  |

**Figure 16 - Add Multiple Rows**

**Note**: To delete one or more rows, click the **checkbox** to the left of the row(s); then click **Delete Rows(s)**.

| Request by Access Group   |                              |          |                     |          |                      |  |  |
|---------------------------|------------------------------|----------|---------------------|----------|----------------------|--|--|
| C                         | Department                   |          | Access Group        |          |                      |  |  |
| С                         | <b>Campus Services</b>       | $\times$ | CS:BookExt.Doors(K) | $\times$ | û                    |  |  |
| ⊡                         | Coles College of Business    | $\times$ | Coles:BAEmployee-1  | $\times$ | $\widehat{\boxplus}$ |  |  |
| ø                         | Bagwell College of Education | $\times$ | BCOE:CEPP-Employee1 | $\times$ | 血                    |  |  |
| ADD NEW ROW $\vert \star$ | <b>DELETE ROW(S)</b>         |          |                     |          |                      |  |  |

**Figure 17 - Delete Rows**

14. In the *Access Justification* section, enter the **reason** for the access request (See Figure 18).

**Note**: The asterisk indicates that this is a required field. You may not submit the request without entering text in this field.

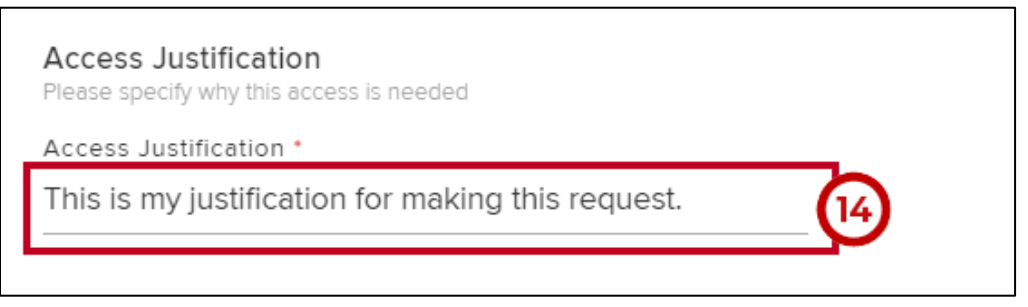

**Figure 18 - Event Justification & Details**

1. When ready to submit the request for approval, click **Submit** and your request will be routed to the appropriate party for review.

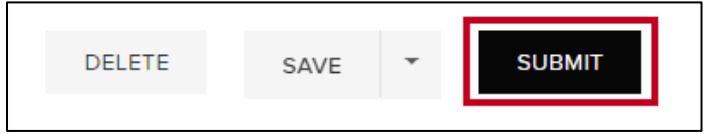

**Figure 19 - Click Submit**

## **Saving the Request**

1. If you are not ready to submit the request, but would like to save for later completion, click **Save**.

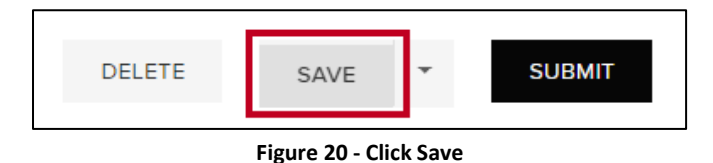

- 2. This will store to Drafts on the *Home* page. When ready to retrieve, click **Drafts** (See [Figure \)](#page-7-0).
- 3. Click the appropriate **Door Access Request** to review, make any necessary changes, and either submit, or delete (See Figure 21).

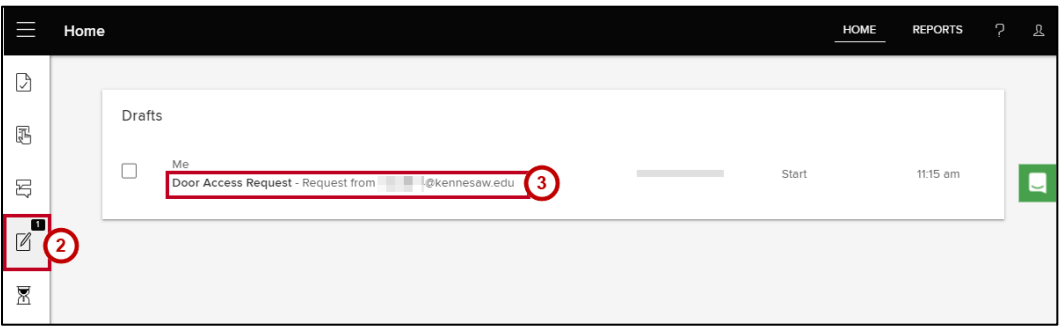

**Figure 21 - Access Drafts**

- <span id="page-7-0"></span>4. To save the form as a template, click the **drop-down arrow** next to *Save* (See Figure 22).
- 5. Click **Save as Template** (See Figure 22).

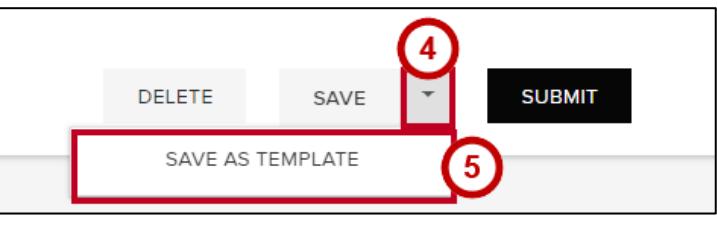

**Figure 22 - Save as Template**

6. This will copy the form to your drafts folder with a *Use as Template* button.

| Drafts |                                                                                      |                          |       |             |
|--------|--------------------------------------------------------------------------------------|--------------------------|-------|-------------|
|        | Me<br>Door Access Request - Request from<br>@kennesaw.edu, Tracking Number: DA-00000 | <b>USE THIS TEMPLATE</b> | Start | 11:58<br>am |

**Figure 23 - Use as Template Button**